## СИСТЕМА КОНТРОЛЯ **И УПРАВЛЕНИЯ ДОСТУПОМ PERCo-SYS-15000**

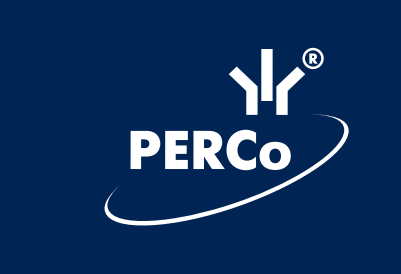

# Модуль "Видеоидентификация" Руководство пользователя

 $\epsilon$ 

## СОДЕРЖАНИЕ

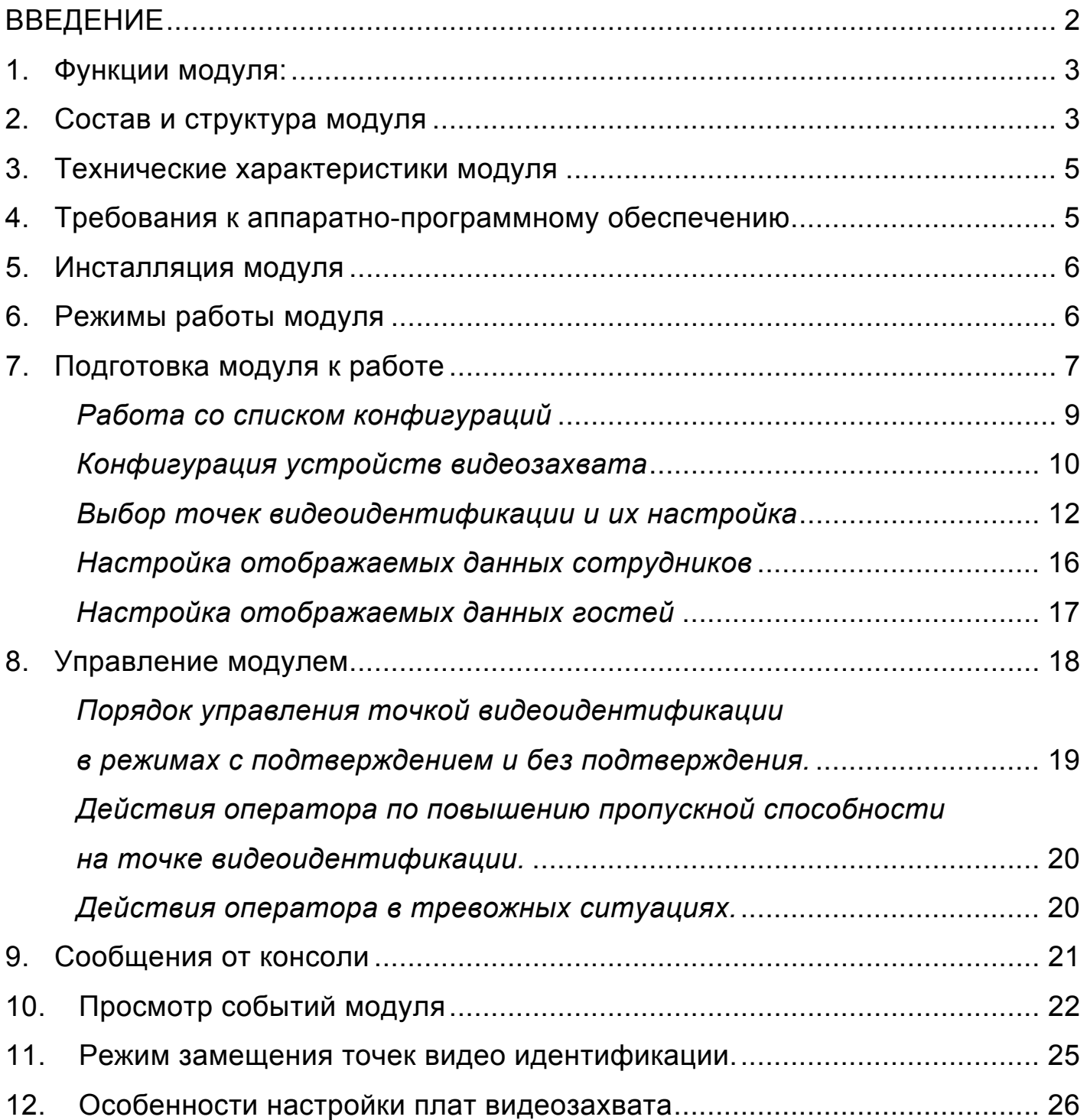

## **ВВЕДЕНИЕ**

**Модуль "Видеоидентификация" PERCo-VID-15000**(далее по тексту — **Модуль**) является модулем расширения **Системы контроля доступа PERCo-SYS-15000** (далее по тексту — **Система**) и не поставляется в базовом составе системы. Модуль предназначен для оперативного контроля и управления доступом, на основании фиксируемых контроллерами событий, связанных с предъявлением карт доступа. Модуль может производить захват видеоизображения с любых устройств видеозахвата, установленных в операционной системе и поддерживающих спецификацию WDM-драйверов технологии DirectShow (DirectX).

#### **Общие термины и понятия:**

**Контроллеры доступа** — аппаратные модули системы, ее интеллектуальная часть. Они обеспечивают управление исполнительными устройствами и хранение информации о картах доступа и событиях.

**Считыватель** — устройство, предназначенное для считывания и расшифровки кода,содержащегося в карте доступа,с целью идентификации пользователей в системе.

**Карта доступа, ее код и серия** — пластиковая бесконтактная карта (электронный ключ). Карта доступа содержит чип с уникальным числовым кодом. Общее количество комбинаций чисел кода составляет более 16,5 миллионов, что обеспечивает уникальность каждой карты. Карта не содержит встроенного источника питания, что делает срок службы карты практически неограниченным.

**Исполнительные устройства**(ИУ)—устройства,преграждающие доступ куда-либо. В качестве исполнительных устройств используются электромеханические и электромагнитные замки, защелки различных типов, турникеты, тумбовые турникеты, роторные турникеты,электромеханические калитки.

**Пульт дистанционного управления** или **дистанционное управление** класс устройств, предназначенных для управления доступом через ИУ в интерактивном режиме.

**Объекты доступа** — охраняемые помещения.

**Группа доступа** — совокупность прав доступа по всем объектам доступа. Группа доступа присваивается карте доступа и определяет ее возможности в системе.

**Точки доступа** — места расположения ИУ.

**Сервер системы** — модуль ПО, предназначенный для осуществления связи между другими модулями ПО, такими, как модуль ПО "Сервер управления данными" и модулями ПО "Сервер аппаратуры серии 12000 и/или «Сервер аппаратуры серии 600».

**Консоль управления** — основной модуль ПО, используемый для управления системой PERCo-SYS-15000.

**Сервер управления данными** — модуль ПО, отвечающий за сохранение и обработку всех данных системы.

**Сервер БД** – FireBird SQL Server — модуль ПО, отвечающий за физическое представление и обработку данных.

**Узел аутентификации** — программно-аппаратная единица системы, включающая в себя сервер аппаратуры, запускаемый на конкретном ПК, и все аппаратные модули, подключенные к этому ПК через COM-порт.

**Модуль"Видеоидентификация"**—модуль ПО, встраиваемый в Консоли управления PERCo-SYS-15000 и отвечающий за оперативный контроль и управление доступом.

**Точка видеидентификации** — это точка доступа + считыватель, определяющий на этой точке доступа направление прохода (вход/выход).

## **1. Функции модуля:**

 Работа **в режиме видеоидентификации**, при котором на экране производится визуальное сравнение изображения, получаемого с видеокамеры, и фотографии предъявителя карты, хранящейся в базе данных. На основании результатов сравнения оператором принимается решение о разрешении или запрещении доступа. В зависимости от настроек система или контроллер может автоматически принимать решение о разрешении или запрещении доступа, уведомляя оператора о наступлении событий, связанных с предъявленной картой доступа.

 Работа **в режиме верификации (видеокамеры отсутствуют)**, при котором производится визуальное сравнение предъявителя карты и его фотографии, хранящейся в базе данных. На основании результатов сравнения оператором принимается решение о разрешении или запрещении доступа. В зависимости от настроек система или контроллер может автоматически принимать решение о разрешении или запрещении доступа, уведомляя оператора о наступлении событий, связанных с предъявленной картой доступа.

 Работа **в режиме видеорегистрации**, при котором возможно записывать видеокадры, получаемые с камер, как при всех событиях, связанных с предъявлением карт доступа, так и не связанных с доступом (при подаче команды "Тревога от оператора").

 Работа **в режиме замещения**, при котором производится передача оперативного контроля и управления доступом от одного оператора другому с помощью замены конфигурации видео идентификации на одном из ПК.

## **2. Состав и структура модуля**

Модуль состоит из трех подразделов, появляющихся после инсталляции в программе "Консоли управления PERCo-SYS-15000":

 **«Конфигурация видеоидентификации»** — этот подраздел служит для конфигурации модуля «Видеоидентификация» (расположен в разделе "Конфигуратор").

 **«Управление видеоидентификацией»** — этот подраздел служит для оперативного контроля и управления доступом, на основании фиксируемых контроллерами событий, связанных с предъявлением карт доступа (расположен в разделе "Видеоидентификация").

## **«Журнал видеоидентификации»** — **этот подраздел служит для просмотра и печати событий, связанных с модулем "Видеоидентификация" (расположен в разделе "Видеоидентификация").**

В качестве возможных конфигураций системы для работы с модулем видеоидентификации рассмотрим две: однопользовательскую и многопользовательскую.

## *Однопользовательская:*

В этой конфигурации все модули ПО расположены на одном компьютере.

#### **Система контроля и управления доступом PERCo-SYS-15000**

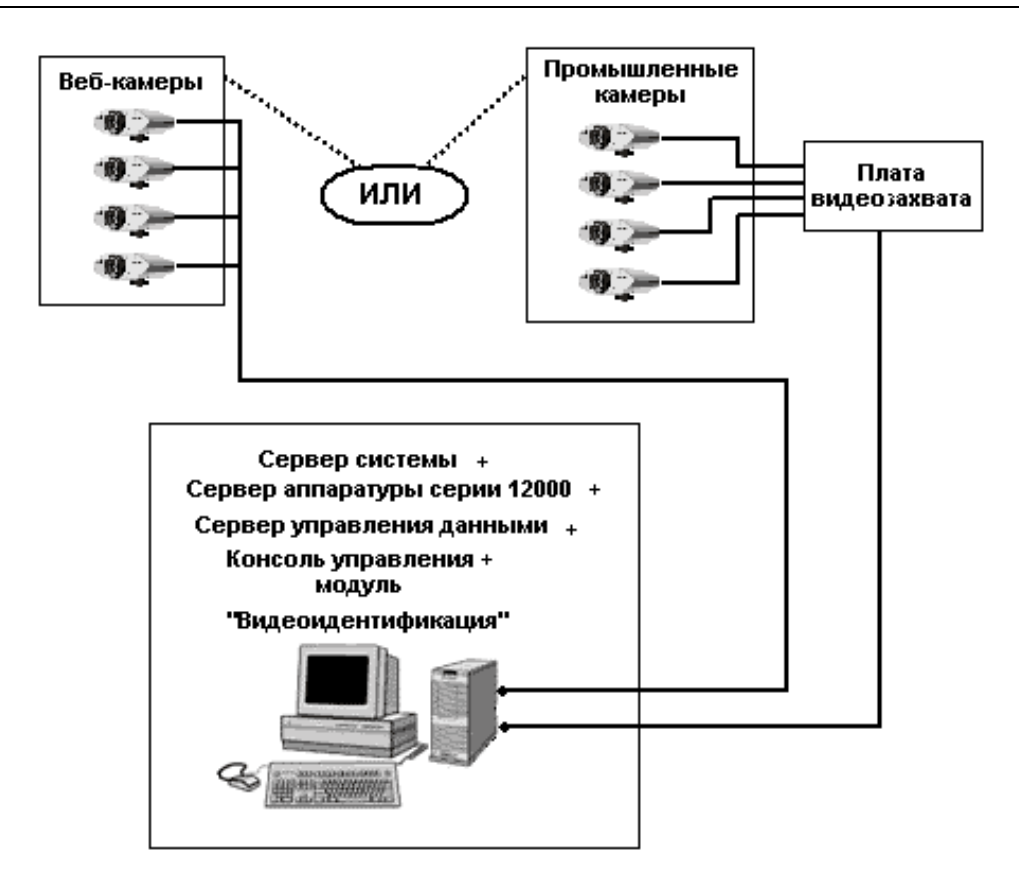

## *Многопользовательская:*

В этой конфигурации все модули ПО расположены на разных компьютерах.

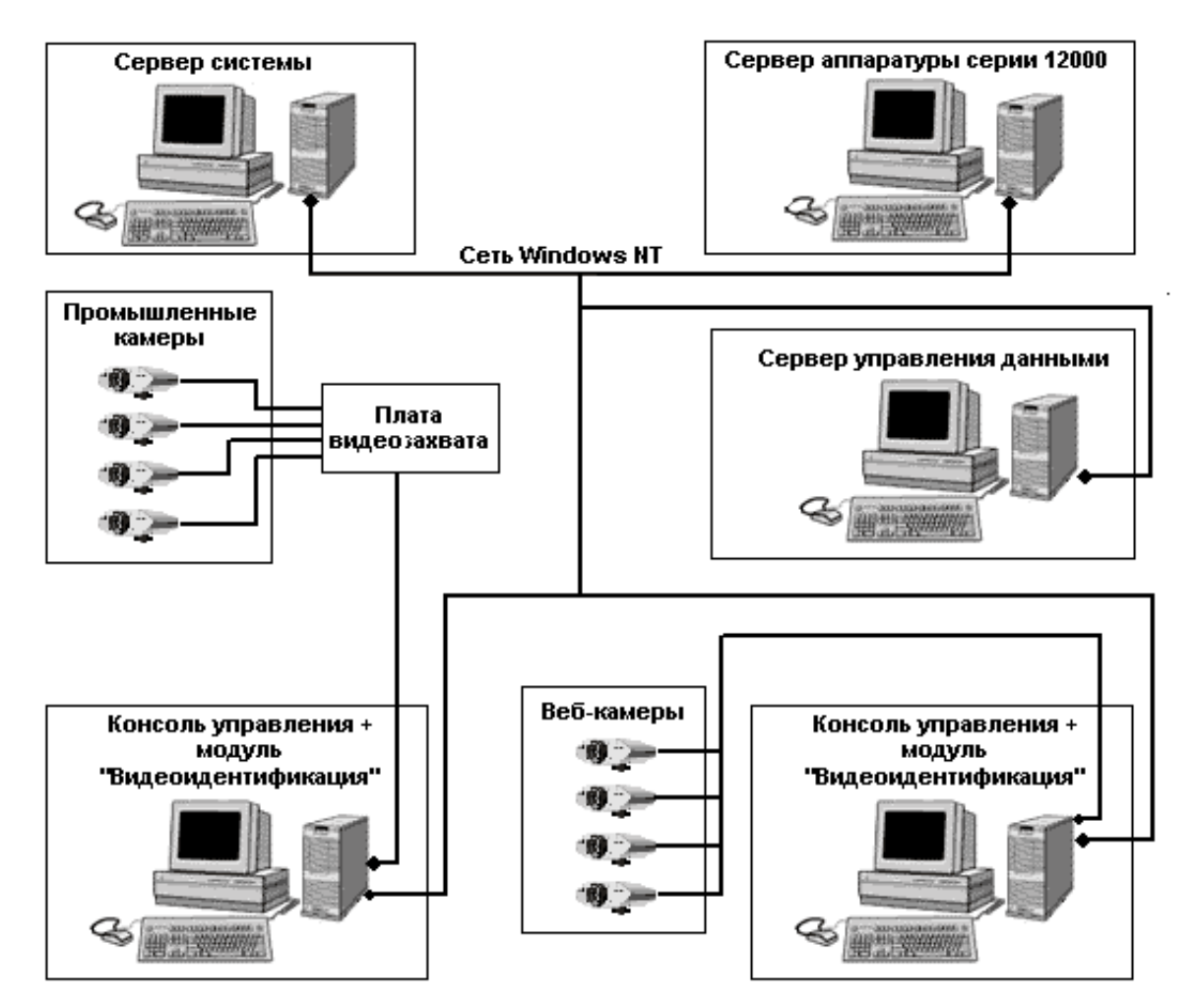

## **3. Технические характеристики модуля**

Количество одновременно запущенных модулей видеоидентификации в системе: до 10 модулей.

Количество точек видеоидентификации в одном модуле видеоидентификации: до 4-х точек.

Количество записываемых кадров с видеокамеры на событие: до 20 кадров.

Формат хранения видеокадров: JPEG.

Частота записи кадров с видеокамеры: 1 или 2 раза в секунду.

Поддерживаемые контроллеры: контроллеры серии 12200 и 12300 — все режимы работы точек видеоидентификации, 12100 — только режим работы точек видеоидентификации с подтверждением.

## **4. Требования к аппаратно-программному обеспечению**

Для четырех точек видеоидентификации с камерами:

Процессор — Pentium IV 3,0 GHz или выше Память ОЗУ — 1,0Гб Видео карта 128 Мб с поддержкой DirectX и SVGA монитор Операционная система — Windows NT/XP/2K/2003

Для четырех точек видеоидентификации без камер:

Процессор — Pentium IV 1,6 GHz или выше Память ОЗУ — 512Мб Видео карта 64 Мб с поддержкой DirectX и SVGA монитор Операционная система — Windows NT/XP/2K/2003

Для двух точек видеоидентификации с камерами:

Процессор — Pentium IV 1,6 GHz или выше Память ОЗУ — 512 МБ Видео карта 64 Мб с поддержкой DirectX и SVGA монитор Операционная система — Windows NT/XP/2K/2003

Для двух точек видеоидентификации без камер:

Процессор — Pentium IV 1,2 GHz или выше Память ОЗУ — 128 МБ Видео карта 32 Мб с поддержкой DirectX и SVGA монитор Операционная система — Windows NT/XP/2K/2003

## **5. Инсталляция модуля**

Модуль устанавливается после инсталляции базового пакета **PERCo-BS-15000** и требует наличия консоли управления **PERCo-SYS-15000** и установленного компонента операционной системы DirectX (версия не ниже 9.0с).

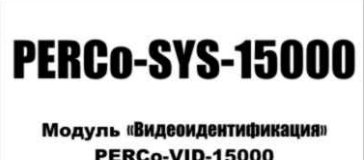

Вставьте компакт-диск с наклейкой **в Ренсо-VID-15000** в привод CD-ROM.

После этого должен автоматически запуститься инсталляционный модуль **PERCo-VID-15000.exe**. Если автоматический запуск не происходит — запустите данный модуль вручную. После принятия лицензионного соглашения и указания пути инсталляции появится следующее диалоговое окно,

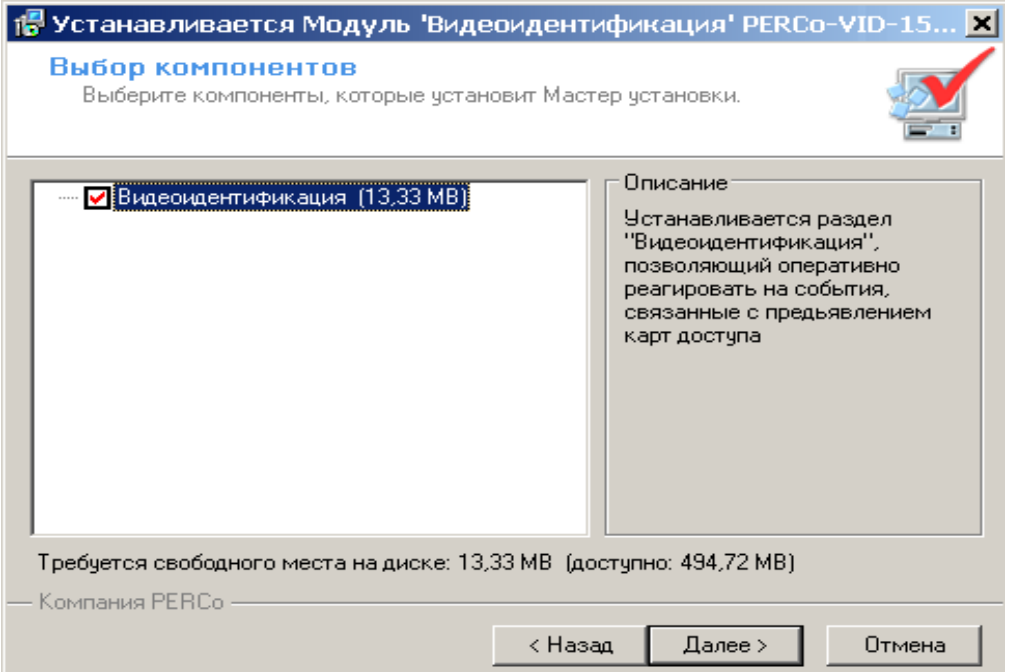

в котором предлагается инсталлировать модуль. Нажмите кнопку **"Далее"** для начала инсталляции.

Для работы модуля необходим **"Сетевой ключ защиты GUARDANT"** PERCo-VID-15000, входящий в комплект поставки данного программного обеспечения.

Вопросы установки ключей защиты рассмотрены в документации "Руководство администратора системы".

## **6. Режимы работы модуля**

Для точки видеоидентификации (считывателя) можно задать один из пяти режимов доступа:

- "Открыто"
- "Закрыто"
- "Автономный контроль"
- "Системный контроль"
- "Охрана"

В зависимости от режима доступа, установленного на считывателе, точка видеоидентификации может находиться в одном из двух состояний:

## **В рабочем**

В этом состоянии точка видеоидентификации находится, если установлен режим доступа "Системный контроль" или "Охрана". Находясь в рабочем состоянии, точка видеоидентификации полностью контролируется оператором.

## **В не рабочем**

В этом состоянии точка видеоидентификации находится, если установлен режим доступа "Открыто", "Закрыто" либо "Автономный контроль". На месте

фотографии отображается знак . Находясь в не рабочем состоянии, точка видеоидентификации не может контролироваться оператором. Если в момент перехода в не рабочее состояние с точки видеоидентификации передавалось изображение от видеокамеры, то точка видеоидентификации переходит в режим «видеонаблюдения», в котором оператор по обстоятельствам может поднять «Тревогу».

Находясь в не рабочем состоянии, точка видеоидентификации ожидает переход в рабочее состояние.

В зависимости от своих настроек точка видеоидентификации может работать в одном из двух режимов:

## **в режиме с подтверждением:**

в этом режиме контроллер формирует запрос на доступ и ждет подтверждения от оператора при наступлении одного из четырех событий, происходящих на точке видеоидентификации: «Пропуск разрешен», «Нарушение РЕЖИМА ВРЕМЕНИ», «Нарушение РЕЖИМА ЗОНАЛЬНОСТИ», «Пропуском снят режим доступа ОХРАНА». Оператор в ручном режиме должен либо отвергнуть, либо удовлетворить данный запрос. Если за время, отведенное на принятие решения, оператором не будет произведено никаких действий, то модуль видеоидентификации сам примет решение, в зависимости от своих настроек.

#### **в режиме без подтверждения:**

в этом режиме сам контроллер принимает решение о разрешении или запрещении доступа, не формируя запрос на подтверждение, а потом уведомляет оператора о наступлении событий, связанных с предъявлением карт доступа.

## **7. Подготовка модуля к работе**

## Для подготовки модуля к работе следует:

a) Проверить, что имеется достаточное количество дискового пространства для хранения кадров видеоидентификации. Кадры видеоидентификации хранятся в каталоге SnapShots того ПК, где размещен "Сервер управления данными". Они сгруппированы по годам/месяцам/дням в виде соответствующих вложенных папок (например, папка \SnapShots\2005\01\25 содержит кадры за 25 января 2005 года).

## Примерный расчет дискового пространства:

*В среднем для сохранения кадров видео идентификации каждого события (при условии, что записывается 20 кадров) требуется 200КБ дискового пространства. Если на предприятии работает 500 человек и на каждого человека приходится по одному событию входа и выхода за сутки, то получается:500\*2\*200КБ=200000КБ= 196МБ.* 

#### **Система контроля и управления доступом PERCo-SYS-15000**

 *"Сервер управления данными" требует, чтобы на диске, где он установлен, было более 300 МБ свободного дискового пространства. Если это условие нарушено, то иконка "Сервер управления данными" начнёт мигать. Запись видеокадров будет осуществляться до тех пор, пока размер дискового пространства не уменьшится до критического уровня 200 МБ. После достижения этого значения запись видеокадров будет прекращена, и будет выдано сообщение: "На диске сервера управления данными недостаточно места для сохранения кадров видеоидентификации(меньше 200 Мб)", как на все ПК с работающими модулями «Видеоидентификации», так и на "Сервере управления данными".Таким образом, на месяц имеем:31день\*196Мб+300 МБ = 6,3 ГБ, на год 76 ГБ. Если требуется оперативный доступ к событиям за определённый период времени, но для хранения кадров за этот период места на диске уже недостаточно, то следует переместить папки с кадрами на другой диск данного ПК, или на другой ПК (например, всю папку \SnapShots\2005 с кадрами за 2005-й год). При этом перемещении нельзя удалять сами события видеоидентификации.Если в дальнейшем возникнет необходимость просмотреть кадры из перемещенной папки, достаточно восстановить её в том же самом виде в папке SnapShots.* 

b) Открыть подраздел "Конфигурация видеоидентификации" и создать новую конфигурацию.

Окно данного подраздела состоит из четырех закладок, где отображается информация о текущей конфигурации, а также окна для выбора редактируемой конфигурации из выпадающего списка:

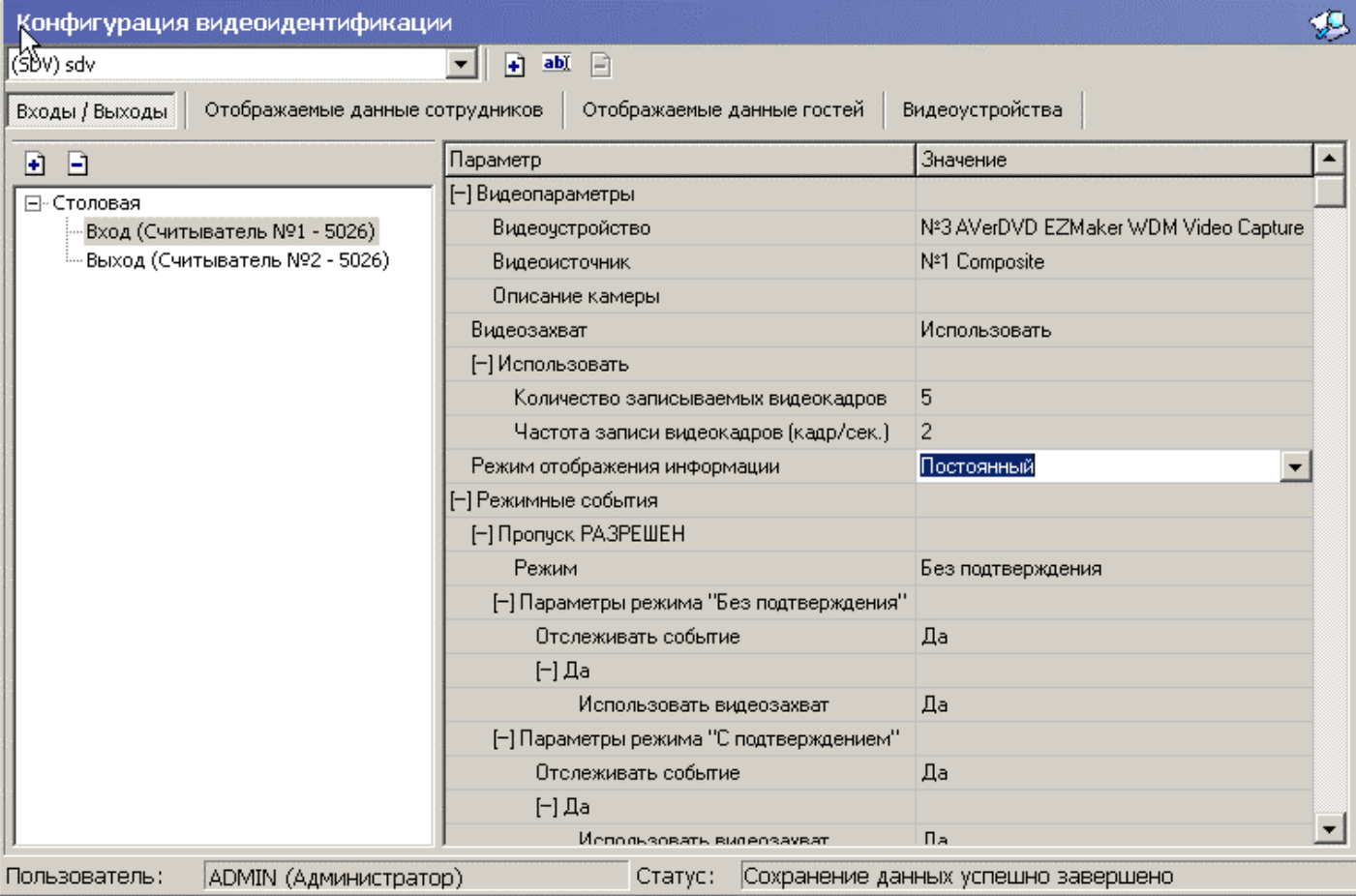

Для создания новой конфигурации (или настройки уже существующей) необходимо выполнить следующие действия:

I. Выбрать из выпадающего списка конфигураций ту, что соответствует названию компьютера, на котором функционирует модуль "Видеоидентификация", либо создать новую конфигурацию (см. далее пункт «Работа со списком конфигураций»).

II. Создать список точек видеоидентификации на закладке «Входы /Выходы» (см. далее пункт "Выбор точек видеоидентификации и их настройка").

III. Определить список отображаемых полей с данными о сотрудниках на закладке «Отображаемые данные сотрудников» (см. далее пункт «Настройка отображаемых данных сотрудников»).

IV. Определить список отображаемых полей с данными о гостях на закладке «Отображаемые данные гостей» (см. далее пункт «Настройка отображаемых данных гостей»).

V. Создать список устройств видеозахвата на закладке «Видеоустройства» (см. далее пункт «Конфигурация устройств видеозахвата»).

*Внимание! Формирование списка устройств видеозахвата производится только локально, т.е. в том случае, когда имя компьютера в выбранной конфигурации совпадает с именем компьютера, на котором запущен модуль "Видеоидентификация".* 

VI. Для каждой точки видеоидентификации определить в параметре "Видеоустройство" — устройство видеозахвата, а в параметре "Видеоисточник" источник видеосигнала (S-Video или Composite). Источник видеосигнала отсутствует, если в качестве устройства видеозахвата выбрана Веб-камера.

## *Работа со списком конфигураций*

Список конфигураций представляет собой перечень всех доступных конфигураций модуля "Видеоидентификация". Каждая конфигурация строго связана с локальным компьютером, на котором работает или будет работать данный модуль(т.е.для одного компьютера не может быть задано несколько конфигураций). В верхней части окна подраздела "Конфигурация видеоидентификации" располагается панель кнопок:

(SDV) sdv

*Текущая конфигурация* 1 2 3

 $\rightarrow$  abl  $\Box$ 

▾╨

1 — Создать новую конфигурацию.

2 — Изменить конфигурацию.

3 — Удалить конфигурацию.

*Примечание: Удаление текущей конфигурации возможно только тогда, когда удалены все точки видеоидентификации.* 

Для создания новой конфигурации следует нажать кнопку "Создать новую конфигурацию" (1). Появится диалоговое окно:

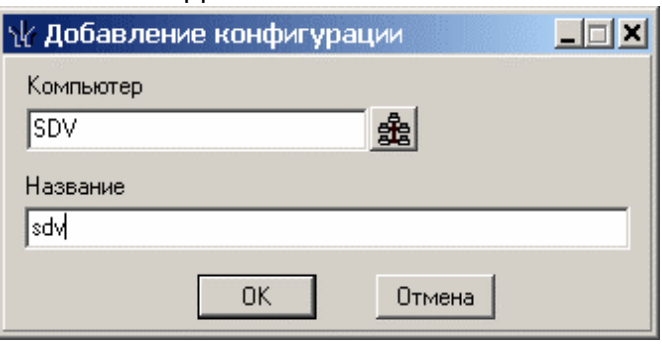

В поле "Компьютер" следует ввести с клавиатуры или выбрать из списка, открывающегося при нажатии на кнопку в правой части строки, имя компьютера, на котором будет установлен модуль "Видеоидентификация". В поле "Название" следует ввести название конфигурации.

Для подтверждения операции следует нажать кнопку «ОК», для отказа кнопку «Отмена».

Для изменения текущей конфигурации следует нажать кнопку "Изменить конфигурацию" (2). Появится диалоговое окно:

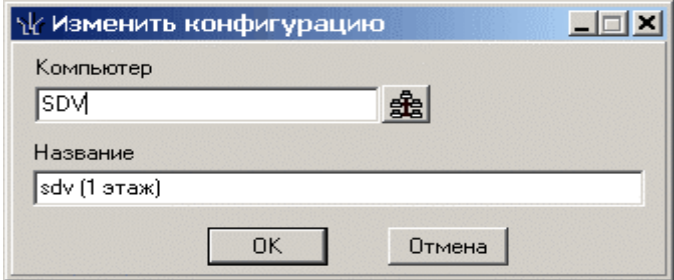

В поле "Компьютер" можно ввести новое имя компьютера, на котором будет установлен модуль "Видеоидентификация". В поле "Название" можно ввести новое название.

Для удаления текущей конфигурации следует нажать кнопку "Удалить конфигурацию" (3). Появится диалоговое окно:

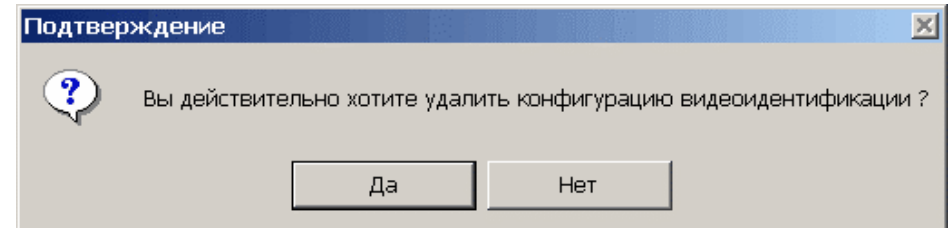

После подтверждения текущая конфигурация будет удалена.

## *Конфигурация устройств видеозахвата*

Для того чтобы использовать видеозахват на точках видеоидентификации, следует получить список всех устройств видеозахвата, доступных на локальном компьютере. Для этого предназначена закладка "Видеоустройства":

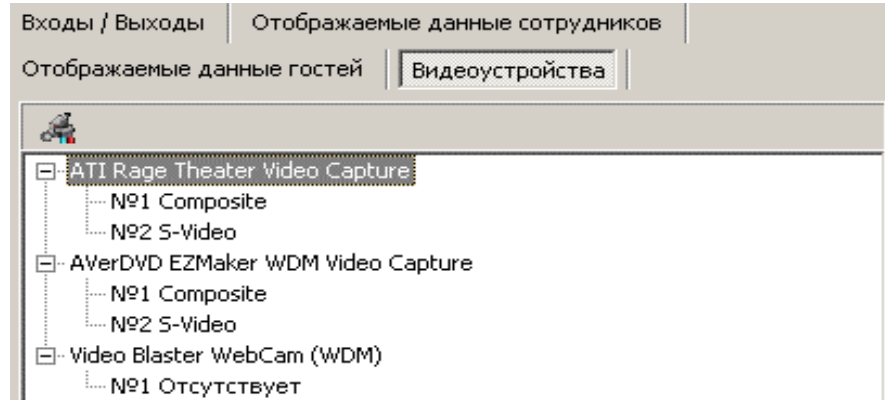

Для построения списка устройств видеозахвата следует нажать на кнопку **4** - "Конфигурация". Список представлен в виде древовидной структуры. На верхнем уровне расположены устройства видеозахвата, а под ними источники видеосигнала. В список попадают все устройства видеозахвата, установленные на локальном компьютере и поддерживающие спецификацию WDM - драйверов технологии DirectShow (DirectX).

После получения списка устройств видеозахвата для каждого из них следует настроить видеоканал.

Если настраиваемое устройство — веб-камера, то следует выбрать ее в списке устройств, затем активизировать на ней контекстное меню с помощью правой клавиши мыши и выбрать пункт "Настроить видеоканал".

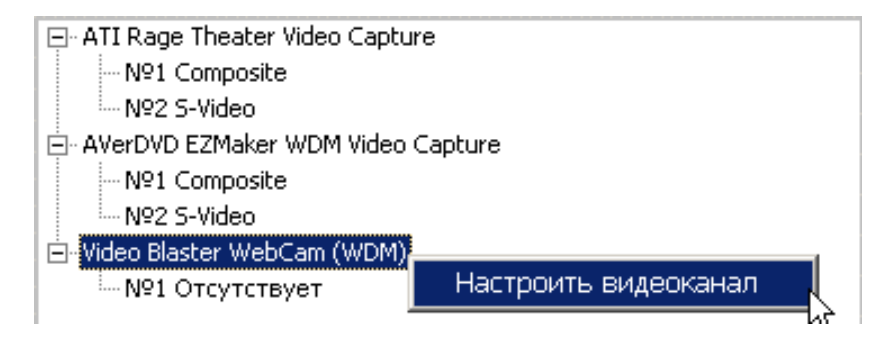

Если настраиваемое устройство – плата видеозахвата, то следует выбрать ее в списке устройств, затем у данной платы выбрать источники видеосигнала (Composite, S-Video) и активизировать на нем контекстное меню с помощью правой клавиши мыши и выбрать пункт "Настроить видеоканал".

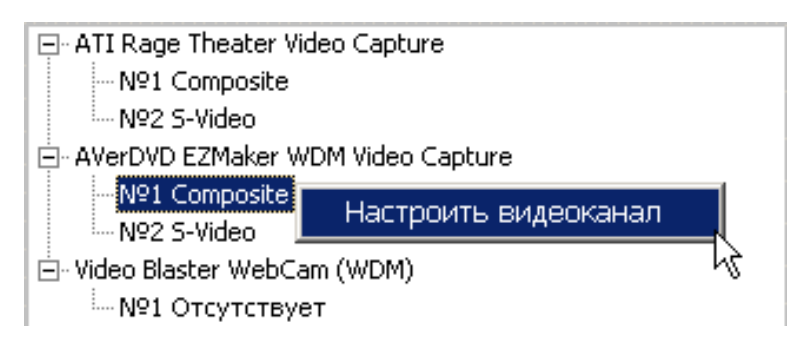

Появится диалоговое окно настройки видеоканала вместе с окном отображения видеокадров с камеры (если камера подключена):

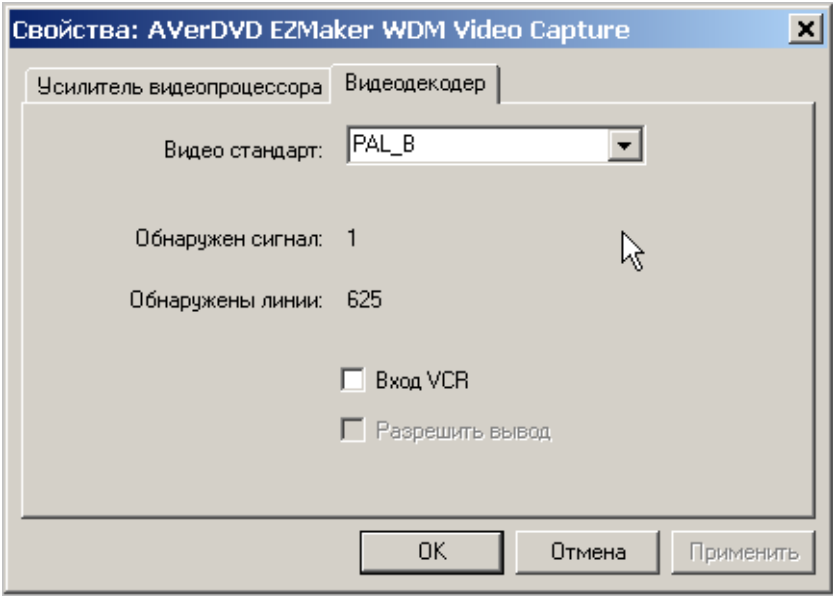

На закладке "Видеодекодер" следует выбрать видеостандарт используемого видеоканала (PAL\_B, SECAM\_B или NTSC\_M). В выбранном видеостандарте будет передаваться видеосигнал с камеры на устройство видеозахвата. Данная закладка будет видна только для плат видеозахвата.

#### **Система контроля и управления доступом PERCo-SYS-15000**

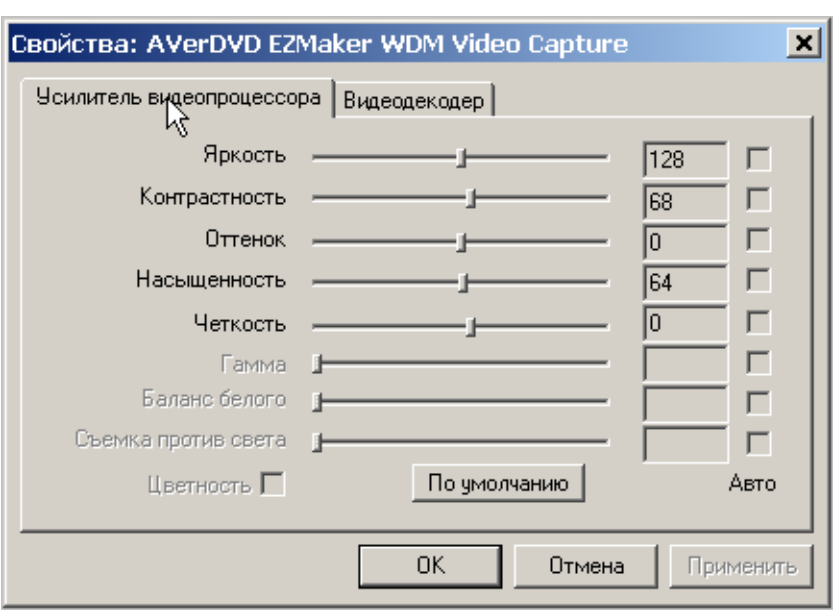

На закладке "Усилитель видеопроцессора" следует настроить по изображению от видеокамеры такие параметры видеоканала, как "Яркость", "Контрастность", "Насыщенность".

Для подтверждения выбора следует нажать "OК" или «Применить».

Так же имеется возможность настраивать эти параметры для каждой видеокамеры в разделе «Управление видеоидентификацией», при условии, что администратор системы дал возможность выполнять эти действия операторам системы (см. подраздел "Доступ к подразделам ПО" в руководстве администратора системы). Такие настройки действуют только на время нахождения в разделе «Управление видеоидентификацией» (при выходе из этого раздела восстанавливается настройка камер, произведенная администратором в разделе «Конфигурация видеоидентификации»).

#### *Выбор точек видеоидентификации и их настройка*

Для настройки точки видеоидентификации используется закладка "Входы/ Выходы":

В левой части окна расположена древовидная структура. На верхнем уровне расположена точка доступа, а под ней — точки видеоидентификации. Каждая точка видеоидентификации задает направление прохода (вход/выход) точки доступа (в зависимости от того, является ли считыватель входным или выходным см. подраздел "Устройства" раздела «Конфигуратор» программы «Консоль управления PERCo-SYS-15000»).

В правой части отображается список параметров выбранной точки видеоидентификации.

## Внимание! В одну конфигурацию может входить не более 4-х точек видеоидентификации.

#### **Модуль "Видеоидентификация"**

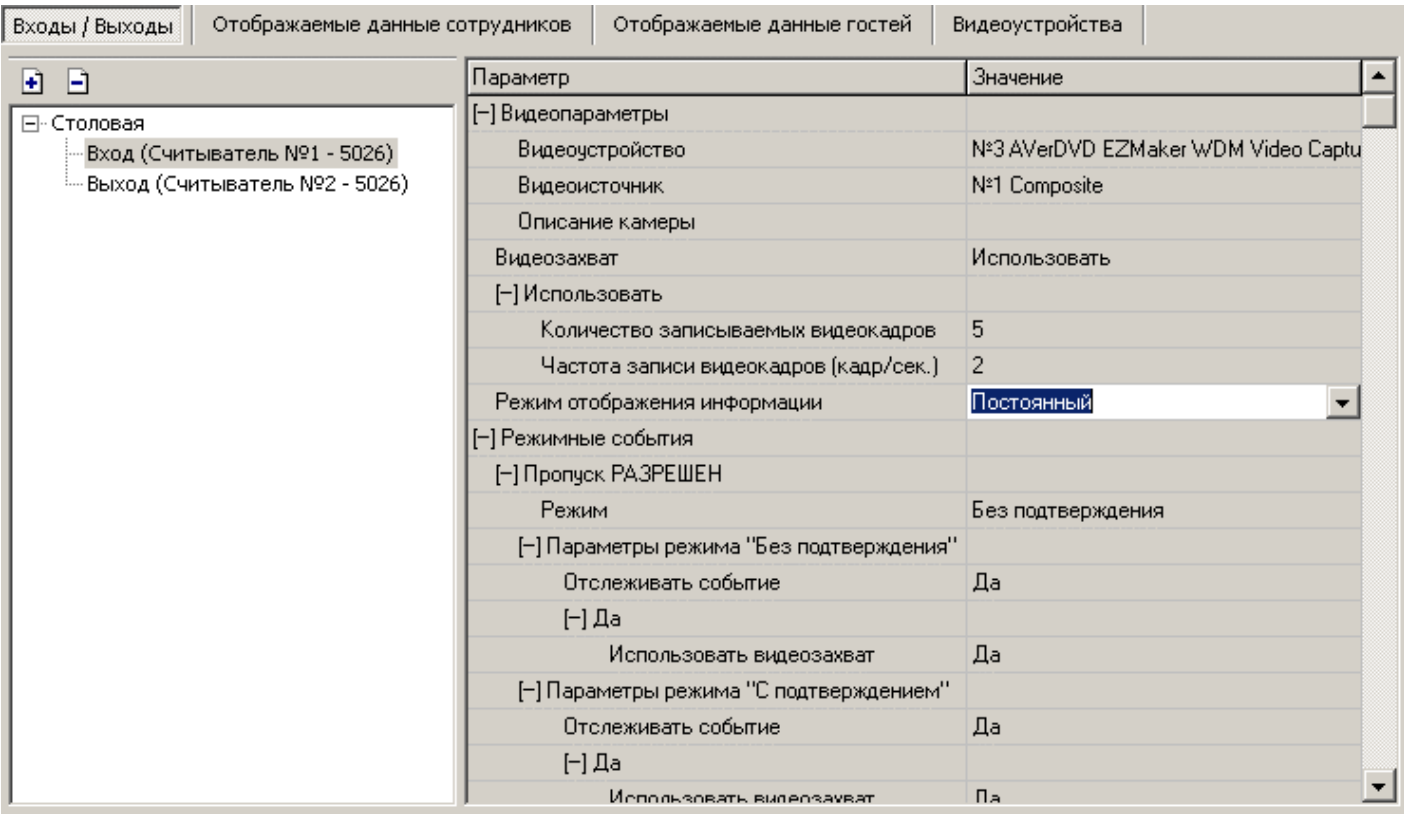

Для того, чтобы добавить в текущую конфигурацию точку или точки видеоидентификации, следует нажать на кнопку **• Лоявится диалоговое окно:** 

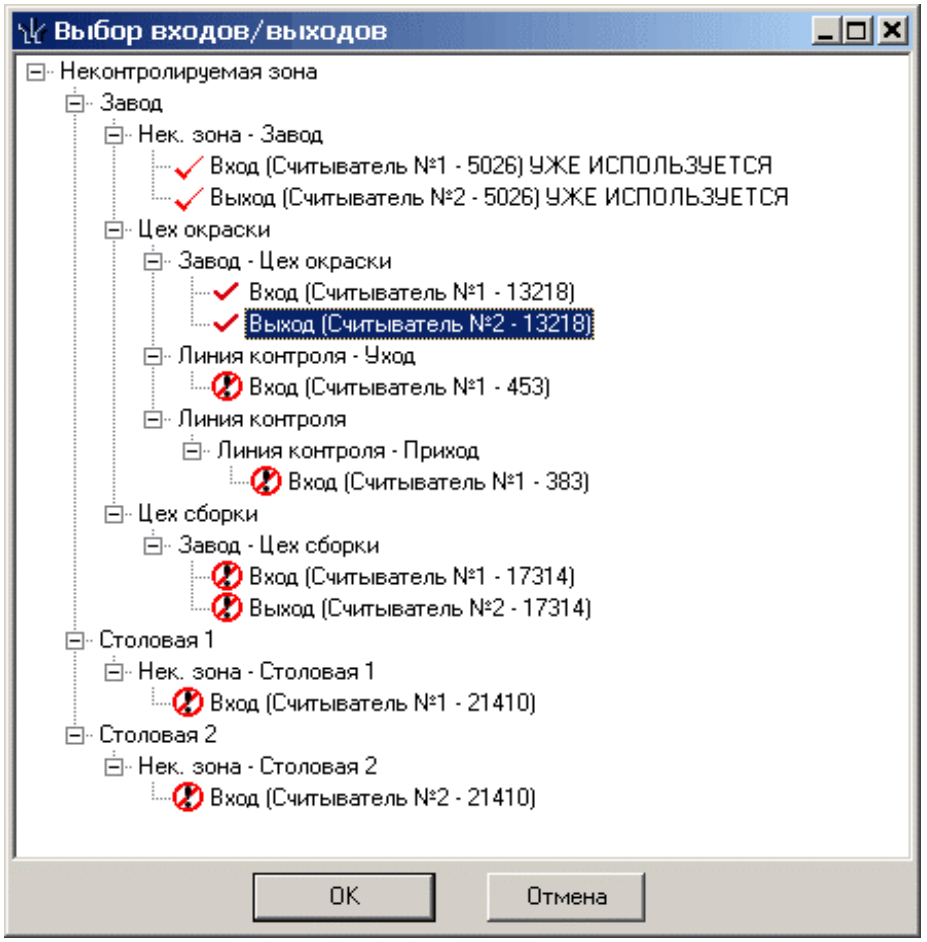

Двойным нажатием левой кнопки мыши можно выбрать те точки видеоидентификации, которые будут использоваться в конфигурации. Рядом с выбранными

точками видеоидентификации появляется знак .

Если количество точек видеоидентификации превысило четыре, то все

оставшиеся доступные для выбора точки будут помечены знаком  $\bm{\mathcal{D}}$ . Для того,

чтобы выбрать другие точки видеоидентификации, следует снять отметку со старых точек двойным нажатием левой кнопки мыши и повторить это действие для новых. Для подтверждения выбора следует нажать "Ok".

Для того чтобы удалить из текущей конфигурации точку видеоидентификации,

следует нажать на кнопку .

Появится диалоговое окно:

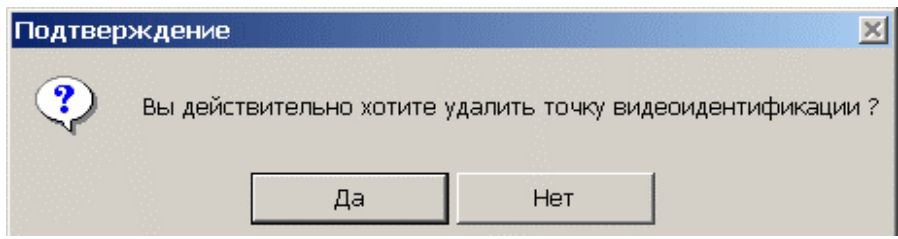

Для подтверждения удаления следует нажать "ДА".

С каждой точкой видеоидентификации связаны параметры, влияющие на ее работу. Описание этих параметров приведено ниже:

1. **Видеоустройство** — определяет устройство видеозахвата.

2. **Видеоисточник** — определяет видеоисточник устройства видеозахвата.

3. **Видеозахват** — определяет общие параметры для записи видеокадров на точке видеоидентификации

«Не использовать»: выключает видеозахват. С помощью этого параметра можно быстро отключить видеозахват для всех событий, не меняя параметр "Использовать видеозахват " для каждого события.

«Использовать»: включает видеозахват. С помощью этого параметра включается видеозахват только на тех событиях, для которых параметр "Использовать видеозахват " включен (имеет значение "да").

Количество записываемых видеокадров (1-20) — определяет общее количество видеокадров, записываемых с устройства видеозахвата при наступлении любого события, связанного с предъявлением карты доступа.

Частота записи видеокадров (1 - 2 кадр/сек.) — определяет количество видеокадров, записываемых за 1 секунду.

## 4. **Режим отображения информации**

«Постоянный»: информация о предъявленной карте доступа будет отображаться постоянно и до тех пор, пока не наступит следующее событие, связанное с предъявлением карты доступа.

«Не менее чем (00:01 - 02:00 мин:сек)»: информация о предъявленной карте доступа будет отображаться в течение указанного времени или до тех пор, пока не наступит следующее событие, связанное с предъявлением карты доступа, независимо от установленного времени.

5. **Режимные события** — это события, связанные с предъявлением карт доступа, для которых можно задать специальные режимы работы модуля "Видеоидентификация". К этой категории относятся следующие события:

*Пропуск разрешен, Нарушение РЕЖИМА ВРЕМЕНИ,*  *Нарушение РЕЖИМА ЗОНАЛЬНОСТИ,* 

*Пропуском снят режим доступа "ОХРАНА".* 

У каждого из этих событий имеются следующие параметры:

## **5.1. Режим**

«Без подтверждения» — в этом режиме контроллер самостоятельно принимает решение о разрешении или запрещении доступа. Он не формирует запрос на подтверждение, а лишь уведомляет оператора о наступлении событий, связанных с предъявлением карт доступа.

«С подтверждением» — в этом режиме контроллер формирует запрос на доступ и ждет подтверждения. Оператор в ручном режиме может либо отвергнуть, либо удовлетворить данный запрос. Если за отведенное на принятие решения время оператор не произведет никаких действий, то модуль "Видеоидентификация" автоматически выполнит команду подтверждения.

## **5.2. Параметры режима "Без подтверждения"**

Отслеживать событие (да, нет) — включает/отключает реакцию модуля на данное событие.

Использовать видео захват (да, нет) — включает/отключает видеозахват.

## **5.3. Параметры режима "С подтверждением**"

Отслеживать событие (да, нет) — включает/отключает реакцию модуля на данное событие.

Использовать видео захват (да, нет) — включает/отключает видеозахват.

Таймаут подтверждения — это период времени, по истечении которого модуль "Видеоидентификация" автоматически выполнит команду подтверждения. Этот период времени зависит от «времени удержания считывателя в открытом состоянии», величина которого устанавливается в разделе «Конфигуратор» системы PERCo-SYS-15000 подраздела «Устройства» («по умолчанию» 4 секунды), с добавлением системной задержки, равной 6 секундам. Для увеличения или уменьшения параметра видео идентификации «Таймаут подтверждения» следует увеличить или уменьшить«время удержания считывателя в открытом состоянии»(1-64секунды).

Команда подтверждения — задает команду автоматического подтверждения.

«Разрешить» — задает команду "Разрешить".

«Запретить» — задает команду "Запретить".

Примечание — задает произвольный текст, отображаемый в журнале событий видеоидентификации.

**6. Уведомляющие события** — это события, связанные с предъявлением карт доступа, на которые оператор не может реагировать разрешением или запрещением доступа. Эти события не зависят от текущего режима работы модуля "Видеоидентификация". К этой категории относятся:

- *Тревога, пропуск ЗАПРЕЩЕН или НЕ ЗАРЕГИСТРИРОВАН,*
- *Тревога, пропуск из СТОП-ЛИСТА,*
- *Тревога, пропуск вне ДИАПАЗОНОВ КАРТ ДОСТУПА,*
- *Тревога, нарушение КОМИССИОНИРОВАНИЯ,*
- *Тревога, нарушение РЕЖИМА ВРЕМЕНИ,*
- *Тревога, нарушение РЕЖИМА ДОСТУПА,*
- *Тревога, нарушение РЕЖИМА ЗОНАЛЬНОСТИ,*
- *Пропуск ЗАПРЕЩЕН или НЕ ЗАРЕГИСТРИРОВАН,*
- *Пропуск из СТОП-ЛИСТА,*
- *Пропуск вне ДИАПАЗОНОВ КАРТ ДОСТУПА,*
- *Нарушение КОМИССИОНИРОВАНИЯ,*
- *Нарушение РЕЖИМА ДОСТУПА,*
- *Пропуском установлен режим доступа "ОХРАНА"*

Для каждого из таких событий имеются следующие параметры:

Отслеживать событие» (да, нет) — включает/отключает реакцию модуля на данное событие

Использовать видеозахват (да, нет) — включает/отключает видеозахват.

**7. Специальные события** — это события, не связанные с предъявлением карт доступа. К этой категории относятся следующие события:

## *7. 1 Тревога от оператора*

Для этого события имеется следующий параметр:

Таймаут сброса тревоги (00:30-05:00 мин:сек) — задает период времени, по истечении которого модуль "Видеоидентификация" автоматически сбросит тревогу на контроллере, связанном с точкой видеоидентификации (если она была поднята оператором из подраздела "Управление видеоидентификацией"). «По умолчанию» — 1 мин.

## *Настройка отображаемых данных сотрудников*

Для выбора перечня полей с данными сотрудников, которые будут отображаться в подразделах «Управление видеоидентификацией» и «Журнал видеоидентификации», используется закладка "Отображаемые данные сотрудников":

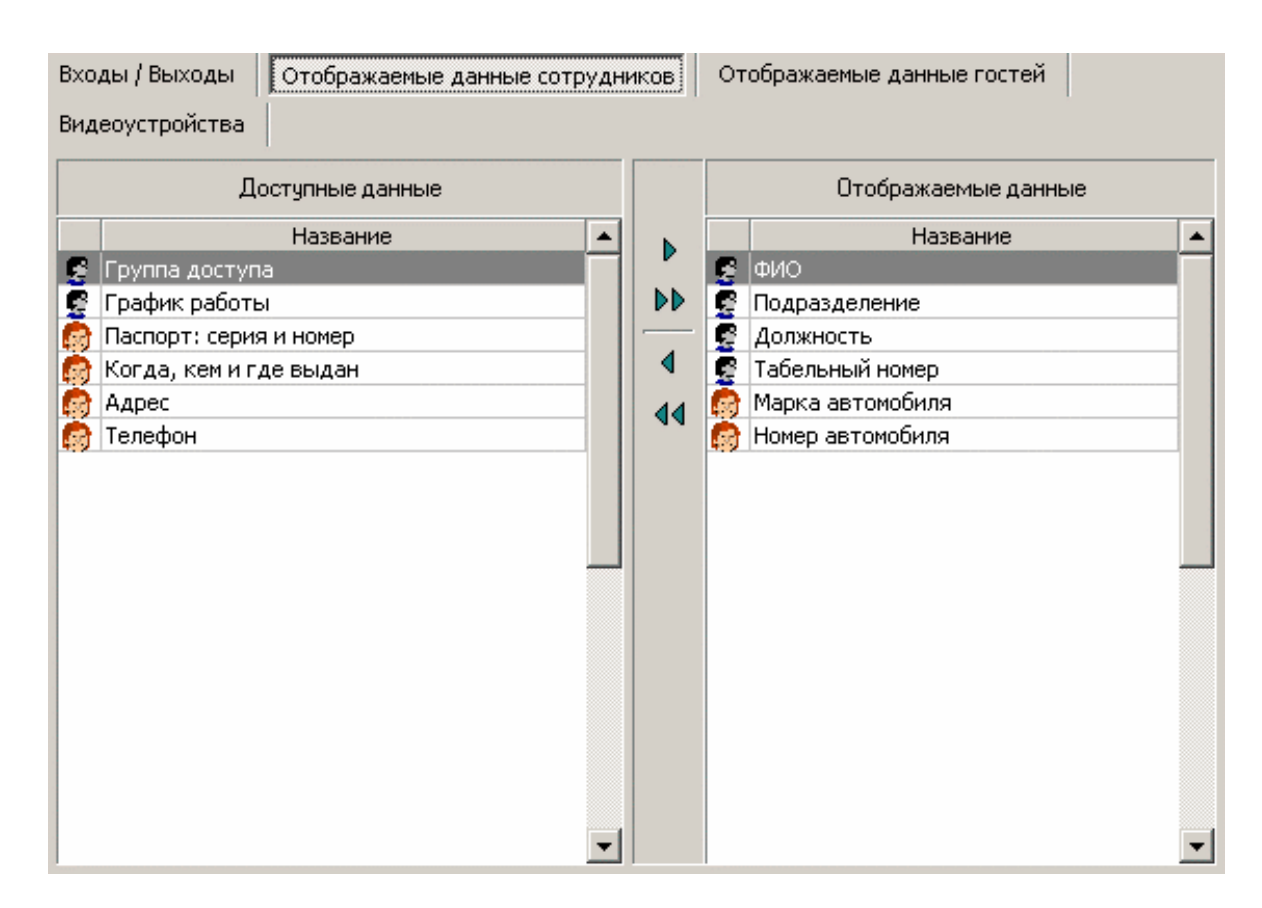

В левом списке представлены поля, которые доступны для отображения, в правом — отображаемые поля.

Работа со списками сводится к выбору необходимого поля в одном из списков и перемещению выбранного поля в другой список.

Кнопка  $\blacktriangleright$  — перемещает выбранное поле из списка "Доступные данные" в список "Отображаемые данные".

Кнопка  $\mathbb{P}$  — перемещает все поля из списка "Доступные данные" в список "Отображаемые данные".

Кнопка <sup>4</sup> — перемещает выбранное поле из списка "Отображаемые данные" в список "Доступные данные".

Кнопка <sup>44</sup> — перемещает все поля из списка "Отображаемые данные" в список "Доступные данные".

## *Настройка отображаемых данных гостей*

Для выбора перечня полей с данными гостей, которые будут отображаться в подразделах «Управление видеоидентификацией» и «Журнал видеоидентификации», используется закладка "Отображаемые данные гостей":

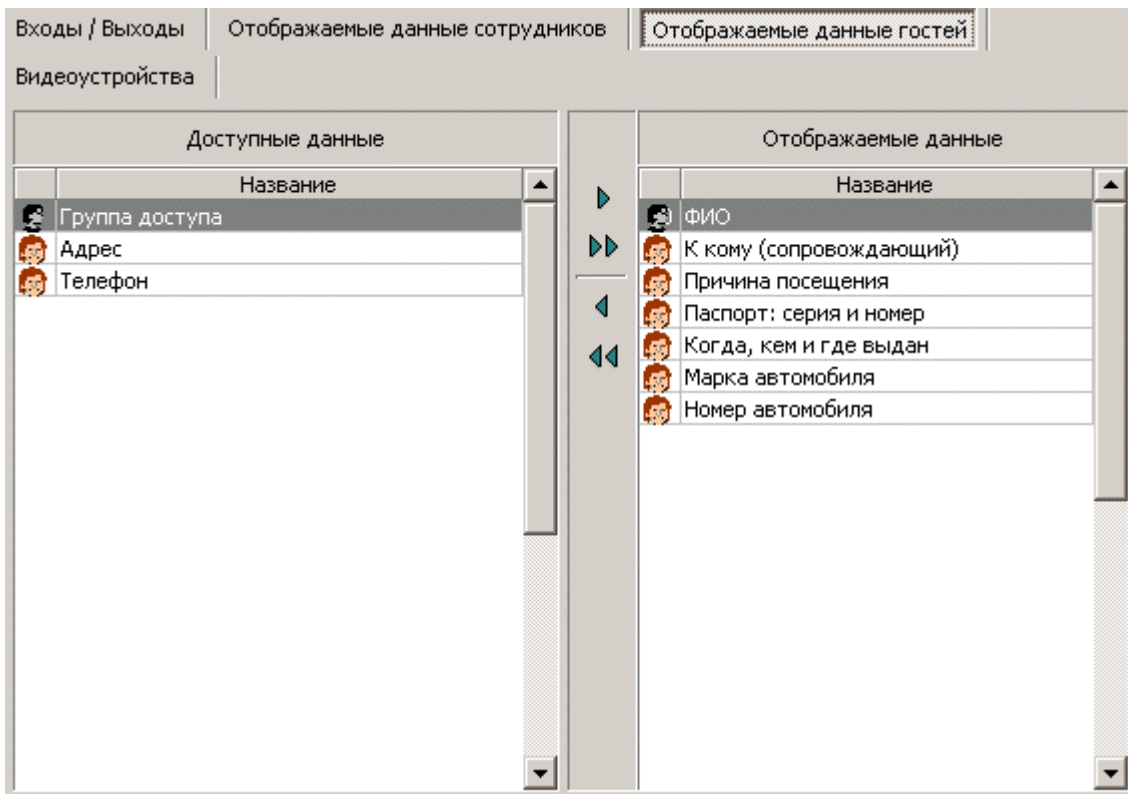

В левом списке представлены поля, которые доступны для отображения, в правом — отображаемые поля.

Работа со списками сводиться к выбору необходимого поля в одном из списков и перемещению выбранного поля в другой список.

Кнопка  $\mathbb{P}$  — перемещает выбранное поле из списка "Доступные данные" в список "Отображаемые данные".

Кнопка <sup>••</sup> - перемещает все поля из списка "Доступные данные" в список "Отображаемые данные".

Кнопка <sup>4</sup> — перемещает выбранное поле из списка "Отображаемые данные" в список "Доступные данные".

Кнопка  $\overline{\P}$  — перемещает все поля из списка "Отображаемые данные" в список "Доступные данные".

## **8. Управление модулем**

Для оперативного контроля и управления доступом на основании фиксируемых контроллерами событий, связанных с предъявлением карт доступа, используется подраздел «Управление видеоидентификацией». Он позволяет оператору производить идентификацию предъявившего карту доступа, путем визуального сравнения изображения и фотографии, хранящейся в базе данных системы и принимать решение о проходе человека (сотрудника, гостя) как в ручном, так и в автоматическом режиме. Из окна подраздела оператор может одновременно контролировать от одной до четырёх точек видеоидентификации.

Окно подраздела может быть разделено на 2, 3 или 4 окна в зависимости от количества точек видеоидентификации в установленной конфигурации. Для 2-х точек видеоидентификации подраздел имеет следующий вид:

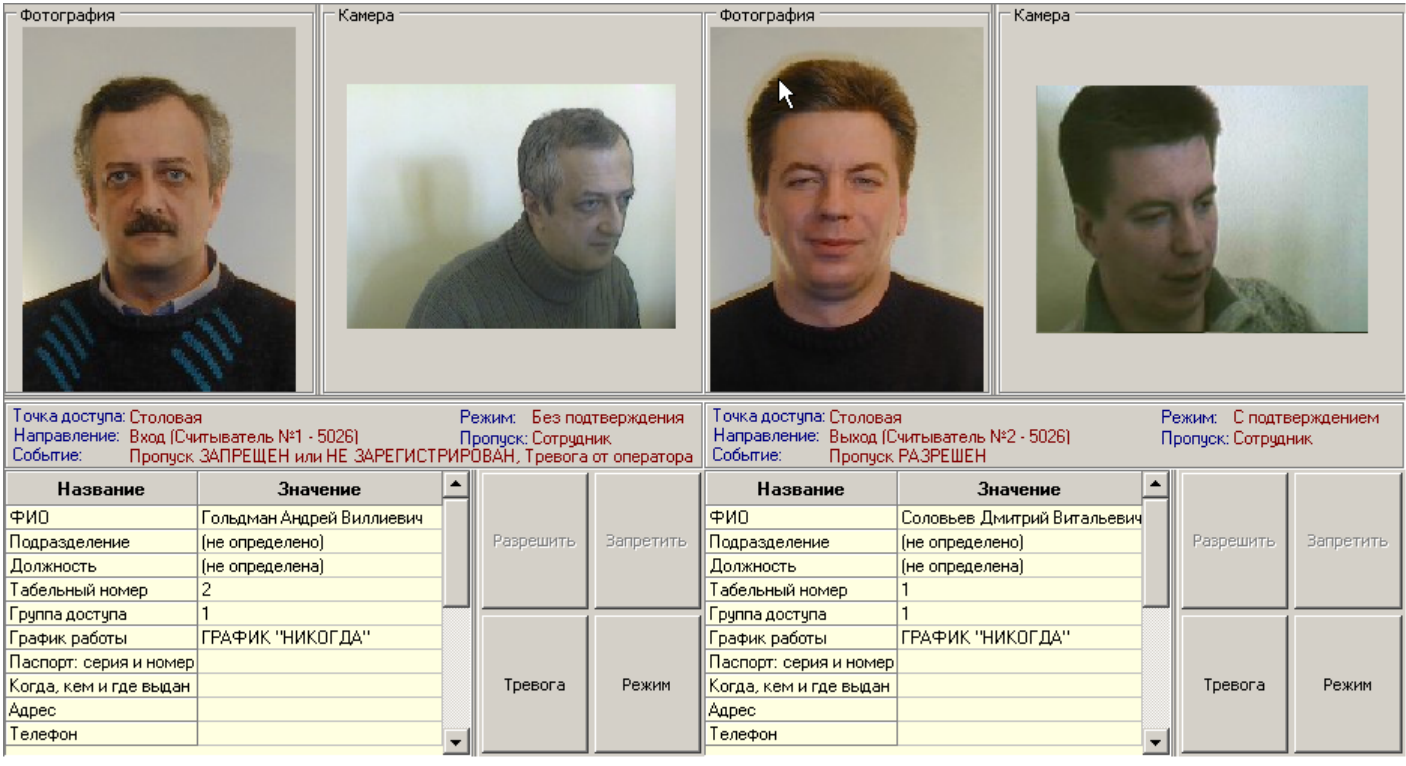

В верхней части каждого окна расположена фотография и отображаются кадры с камеры.

В средней части отображается информация о точке видеоидентификации (название точки доступа и направление прохода), типе пропуска (сотрудник, гость), а также название отслеживаемого события, связанного с предъявлением карты.

Если оператор поднимает тревогу нажав на кнопку "Тревога", то к текущему событию добавляется еще и событие «Тревога от оператора».

В нижней части отображается информация о сотруднике/госте, а также расположены кнопки оперативного управления:

"Разрешить" — позволяет оператору разрешить проход.

"Запретить" — позволяет оператору запретить проход.

"Тревога" — позволяет оператору поднять тревогу на контроллере, связанном с точкой видеоидентификации.

"Режим" — позволяет оператору переключаться из режима «Без подтверждения» в режим «С подтверждением» и обратно. В средней части окна будет отображаться название текущего режима.

Текущий режим может быть изменен оператором и будет действовать только на время работы с подразделом «Управление видеоидентификацией». При следующем входе в данный подраздел будет установлен тот режим, который отмечен в параметрах соответствующей точки видео идентификации в подразделе «Конфигурация видео идентификации».

## *Порядок управления точкой видеоидентификации в режимах с подтверждением и без подтверждения*

Считается, что точка видеоидентификации находится в режиме с подтверждением, если при конфигурации хотя бы у одного из четырех режимных событий выбран **режим с подтверждением.** 

Если точка видеоидентификации находится в **режиме с подтверждением,**  то при поднесении карты доступа к считывателю происходит следующее:

формируется запрос на подтверждение доступа и ожидается принятие решения оператором. На экране появляется вся информация, связанная с этой картой, а также запрос контроллера в виде сообщения об одном из произошедших отслеживаемых режимных событий:

- *Запрос на доступ, пропуск разрешен,*
- *Запрос на доступ, нарушение РЕЖИМА ВРЕМЕНИ,*
- *Запрос на доступ, нарушение РЕЖИМА ЗОНАЛЬНОСТИ,*
- *Запрос на доступ, пропуском снят режим доступа "ОХРАНА".*

При этом разблокируются командные кнопки "Разрешить" и "Запретить". На одной из этих кнопок, соответствующей названию команды, выполняемой «по умолчанию» (см. значение параметра "Команда подтверждения", начинается отсчет времени до принятия решения. Это время определяется параметром "Таймаут подтверждения". Если в отведённое время решение оператором так и не будет принято, то на точку видеоидентификации будет послана команда автоматического подтверждения. Если значение параметра "Видеозахват" установлено в "*Использовать*", то будут записываться кадры с камеры.

Информация о поднесенной карте либо останется на экране до прихода следующего события, либо исчезнет через время, зависящее от значения параметра "Режим отображения информации".

Если точка видеоидентификации находится в **режиме без подтверждения,**  то при поднесении карты доступа к считывателю происходит следующее:

контроллер (в зависимости от настройки параметра «Команда подтверждения» принимает решение о доступе, не формируя запрос на подтверждение. На экране появляется вся информация, связанная с этой картой, а решение контроллера выражено в виде одного из пришедших событий:

- *Пропуск разрешен,*
- *Нарушение РЕЖИМА ВРЕМЕНИ,*
- *Нарушение РЕЖИМА ЗОНАЛЬНОСТИ,*
- *Пропуском снят режим доступа "ОХРАНА".*

Если значение параметра "Видеозахват" установлено в "*Использовать*", то будут записываться кадры с камеры.

Информация о поднесенной карте либо останется на экране до прихода следующего события, либо исчезнет через время, зависящее от значения параметра "Режим отображения информации".

**Вне зависимости от режима работы** (с подтверждением или без подтверждения), точка видеоидентификации будет реагировать на следующие отслеживаемые события, связанные с предъявлением карт доступа:

- *Тревога, пропуск ЗАПРЕЩЕН или НЕ ЗАРЕГИСТРИРОВАН,*
- *Тревога, пропуск из СТОП-ЛИСТА,*
- *Тревога, пропуск вне ДИАПАЗОНОВ КАРТ ДОСТУПА,*
- *Тревога, нарушение КОМИССИОНИРОВАНИЯ,*
- *Тревога, нарушение РЕЖИМА ВРЕМЕНИ,*
- *Тревога, нарушение РЕЖИМА ДОСТУПА,*
- *Тревога, нарушение РЕЖИМА ЗОНАЛЬНОСТИ,*
- *Пропуск ЗАПРЕЩЕН или НЕ ЗАРЕГИСТРИРОВАН,*
- *Пропуск из СТОП-ЛИСТА,*
- *Пропуск вне ДИАПАЗОНОВ КАРТ ДОСТУПА,*
- *Нарушение КОМИССИОНИРОВАНИЯ,*
- *Нарушение РЕЖИМА ДОСТУПА,*
- *Пропуском установлен режим доступа "ОХРАНА"*

Если значение параметра "Видеозахват" установлено в "*Использовать*", то будут записываться кадры с камеры.

Информация о поднесенной карте либо остаётся на экране до прихода следующего события, либо исчезает через время, зависящее от значения параметра "Режим отображения информации".

## *Действия оператора по повышению пропускной способности на точке видеоидентификации*

При значительном увеличении интенсивности людского потока на точке видеоидентификации (например, в "час-пик") пропорционально возрастает и нагрузка на оператора по принятию решения о разрешении или запрещении доступа. В такой ситуации оператор может перевести точку видеоидентификации в режим "Без подтверждения" с помощью кнопки «Режим». В этом случае контроллер будет принимать решение о доступе сам, в зависимости от своих настроек (например, разрешать простой проход, но запрещать проход с нарушением по времени или местоположению). После снижения интенсивности людского потока можно перевести точку видеоидентификации в режим "С подтверждением" с помощью кнопки «Режим» и контролировать разрешение или запрещение доступа вручную. Доступность действия этой кнопки определяется администратором системы (см. подраздел "Доступ к подразделам ПО" в руководстве администратора системы).

## *Действия оператора в тревожных ситуациях*

В случае если на точке видеоидентификации была предъявлена чужая карта (фотография из базы данных не совпадает с изображением предъявителя), то оператор может запретить проход, нажав на кнопку «Запретить», либо нажав на кнопку «Тревога». В последнем случае будет поднята тревога на контроллере,

связанном с точкой видеоидентификации (например, включится сирена, либо поступит сообщение на пульт охраны) путем инициирования специального события "Тревога от оператора". Сигнал тревоги будет сброшен по истечении времени, указанного при конфигурации параметра "Таймаут сброса тревоги". Если значение параметра "Видеозахват" установлено в "Использовать", то будут записываться кадры с камеры.

Модуль позволяет записывать кадры на точки видеоидентификации, не только при предъявлении карты доступа. Например, если оператор зафиксировал нарушение (например, предъявление украденной карты или попытку взлома турникета), то он может также поднять тревогу, нажав кнопку "Тревога". При этом помимо тревоги в системе будет производиться запись видеокадров, если значение параметра «Видеозахват» установлено в «Использовать».

## **9. Сообщения от консоли**

Если при работе с точкой видеоидентификации возникают какие-либо проблемы, то в нижней части окна подраздела «Управление видеоидентификацией» появляется информационная панель с сообщениями.

Ниже приведен список сообщений и возможные действия по устранению проблем:

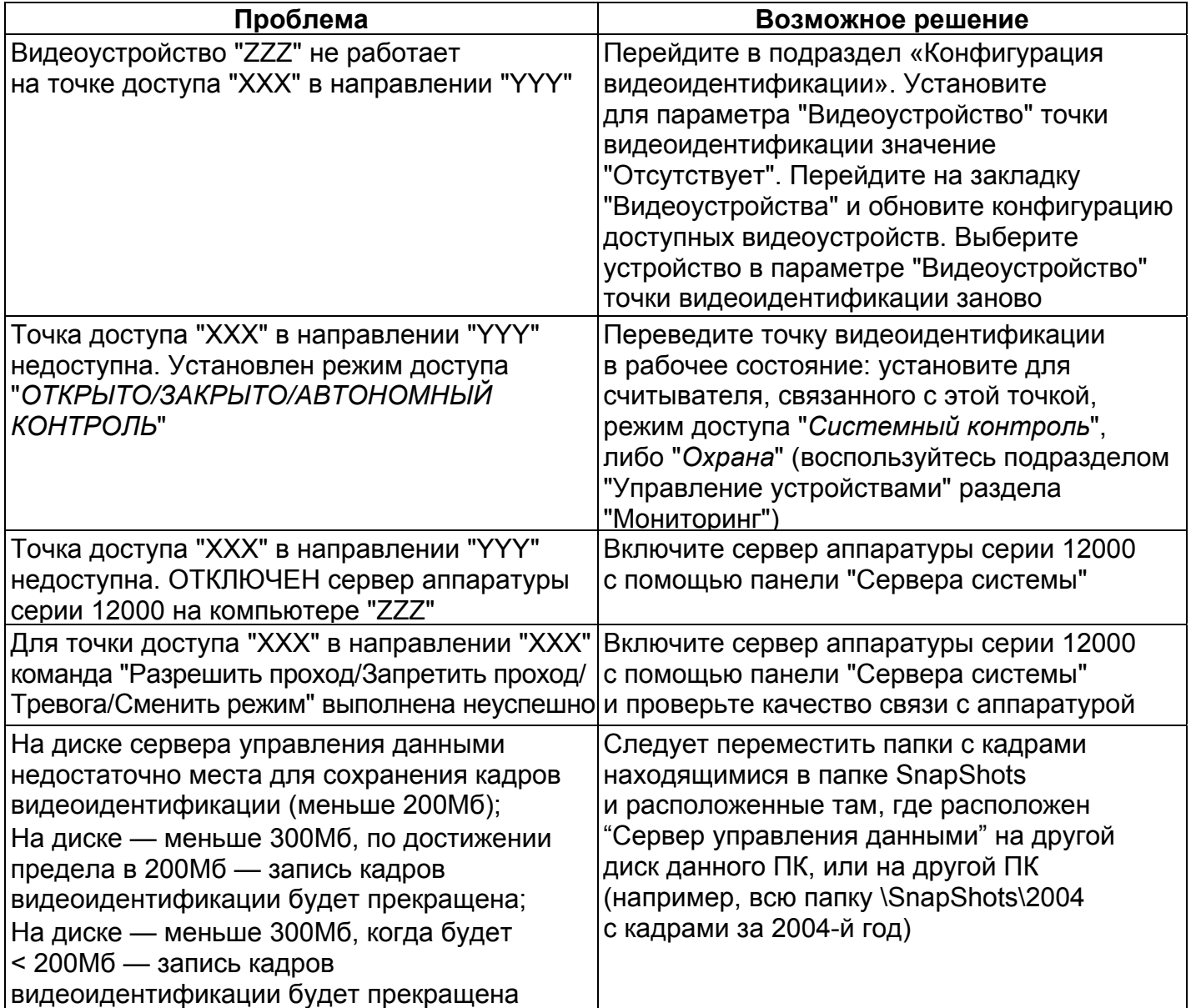

## **10. Просмотр событий модуля**

Подраздел «Журнал видеоидентификации» предназначен для просмотра и печати отчётов о событиях, связанных с видиоидентификацией.

Данный подраздел имеет следующий вид:

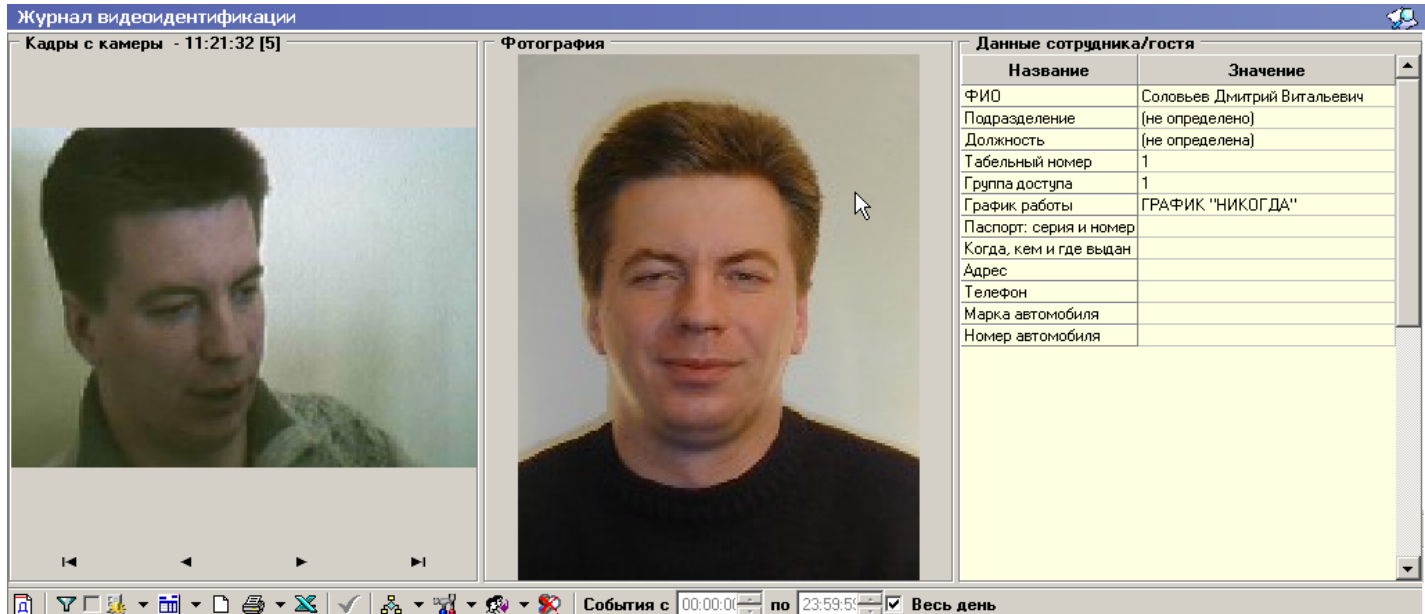

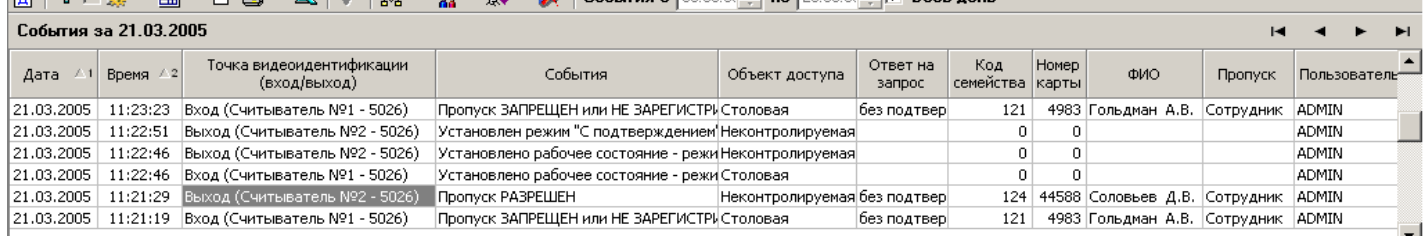

В нижней части окна отображается список событий, произошедших в модуле "Видеоидентификация".

В верхней части окна отображаются кадры с камеры, фотография и данные сотрудника/гостя, связанные с текущим выбранным событием.

Для настройки выборки по событиям используется панель управления, имеющая следующий вид:

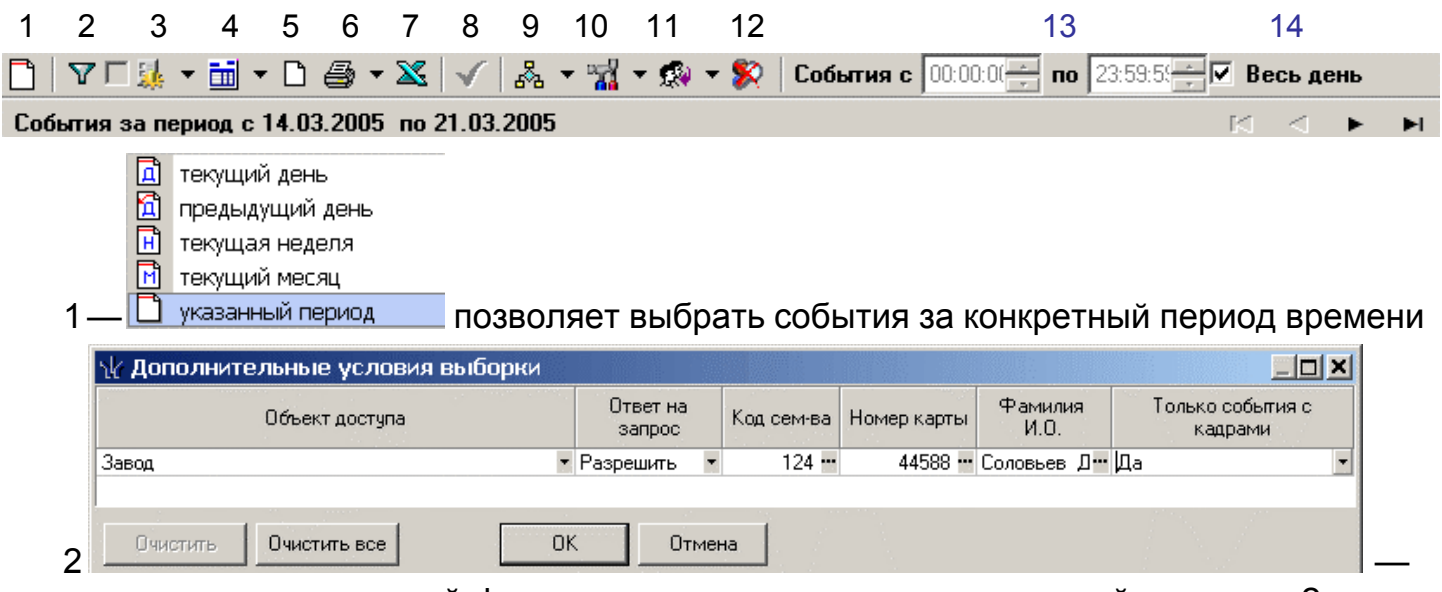

позволяет создать сложный фильтр по отдельным значениям полей журнала. Значение метки справа: метка активна — фильтр активирован; метка есть, но неактивна — фильтр создан, но не активирован; нет метки — фильтр не задан.

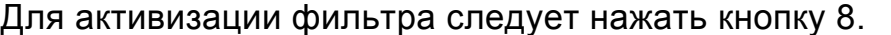

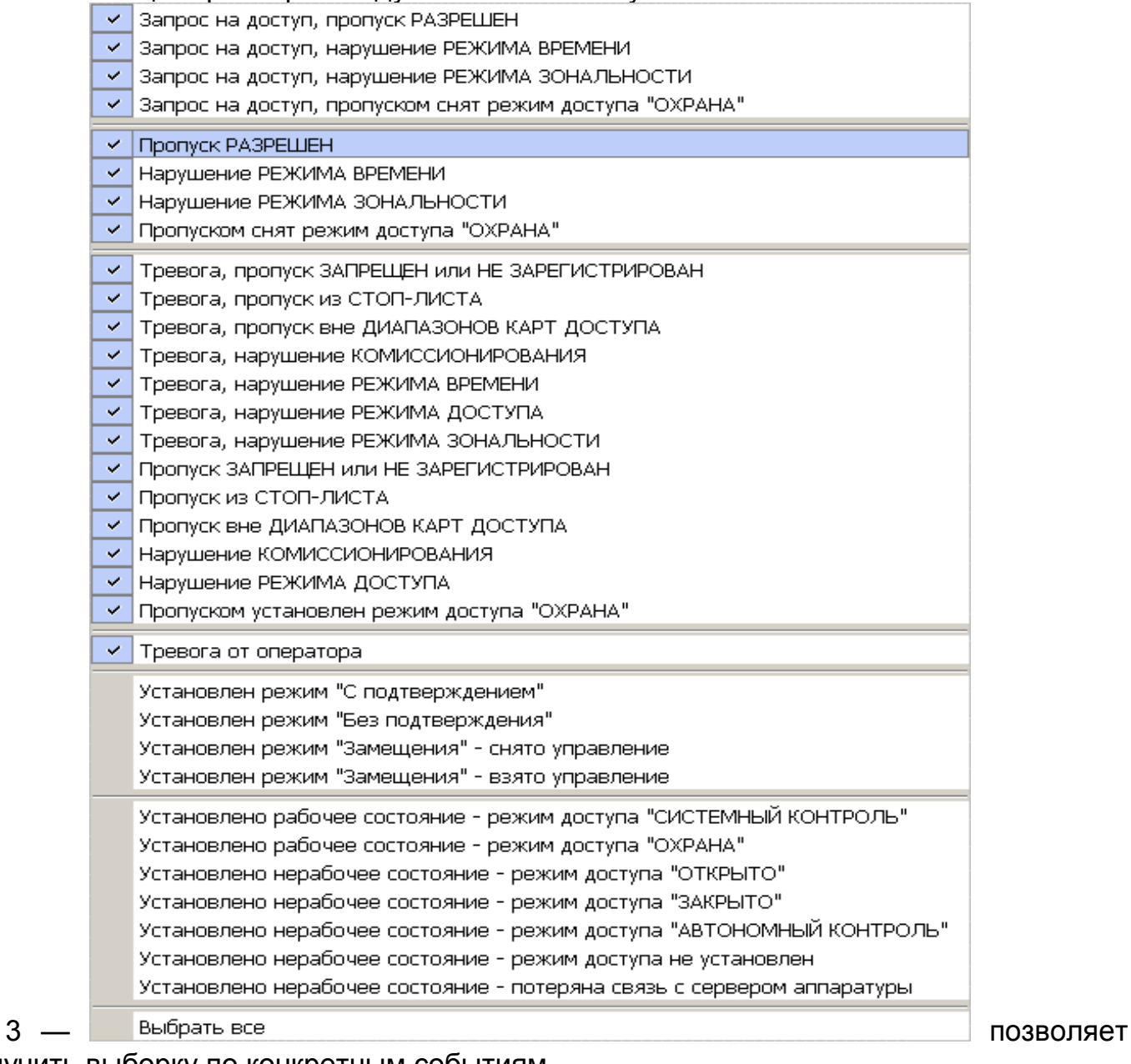

#### получить выборку по конкретным событиям

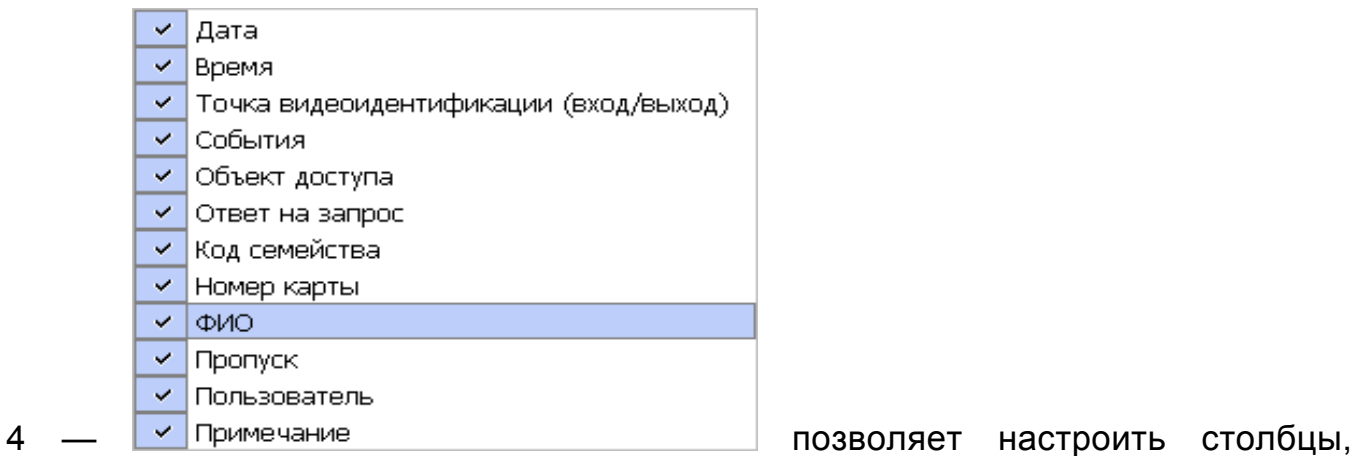

отображаемые в списке событий.

5 — показывает область листа для печати

#### **Система контроля и управления доступом PERCo-SYS-15000**

 $6 - 1$   $\overline{13}$  отчет о событии позволяет напечатать отчет либо обо всех событиях, присутствующих в выборке, либо о конкретном событии вместе с кадрами камеры.

7 — позволяет экспортировать список событий в Excel.

8 — активизация сложного фильтра.

9 —  $\sqrt{s}$  sdv (SDV) позволяет получить выборку по выбранным конфигурациям видеоидентификации.

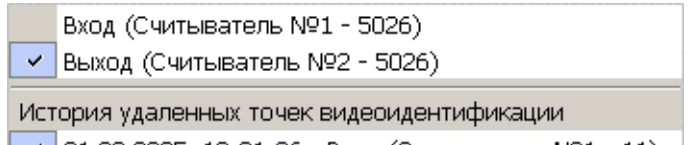

10 — У 21.03.2005 12:31:06 - Вход (Считыватель №1 - 11) позволяет получить выборку событий по выбранным точкам видеоидентификации.

Все удаленные точки видеоидентификации попадают в историю вместе со своими событиями и связанными с этими событиями видеокадрами. Для просмотра таких точек следует отметить их в соответствующих местах показанного выше окна.

![](_page_24_Picture_538.jpeg)

11 —  $\frac{1}{2}$  1 позволяет получить выборку событий по пользователям (операторам видеоидентификации). Если пользователь являлся оператором видеоидентификации, а в последствии был удален администратором, то такой пользователь попадет в историю. Для просмотра событий и связанными с этими событиями видеокадров у удаленного пользователя следует отметить его в соответствующем месте показанного выше окна.

![](_page_24_Picture_539.jpeg)

точки видеоидентификации из истории. В этом случае все события, относящимися к удаляемой точке будут потеряны. Так же будут удалены и кадры видеоидентификации, хранящиеся в подкаталоге SnapShots каталога, где размещен "Сервер управления данными". Кадры видеоидентификации сгруппированы по годам/месяцам/дням в виде соответствующих вложенных папок (например, папка \SnapShots\2005\01\25 содержит кадры за 25 января 2005 года).

*Примечание:Полная очистка журнала видеоидентификации(удаление событий видеоидентификации и видеокадров, связанных с ними) – производится из панели администратора системы(см.«Руководство администратора»,п. 5.8).* 

13 — позволяет получить выборку событий за указанный промежуток времени в течение суток.

14 — позволяет при установке метки получить выборку событий за временной интервал, равный суткам.

## **11. Режим замещения точек видео идентификации**

Как уже отмечалось ранее, в модуле видеоидентификации имеется возможность работы со списком конфигураций. Так как каждая конфигурация строго связана с локальным компьютером, то на локальных компьютерах двух операторов (или оператора и администратора) можно создать конфигурации одних и тех же точек видео идентификации (от одной до 4-х точек видео идентификации).

В обычном режиме работы каждый локальный компьютер обслуживает «свои» точки видео идентификации, управляя их работой так, как описано в настоящем руководстве пользователя.

В случае необходимости в процессе эксплуатации системы замещения обслуживания точек видео идентификации одного оператора другим оператором (или администратором) возможно использование **режима замещения.**

В этом режиме производится передача оперативного контроля и управления доступом точек видео идентификации от одного оператора другому (или администратору) с помощью оперативной передачи одних и тех же точек видео идентификации от одного ПК другому.

#### *Рассмотрим пример режима замещения*

В эксплуатации находятся четыре точки видео идентификации. Два оператора осуществляют контроль и управление доступом за «своими» двумя точками видео идентификации и двумя «общими» точками видео идентификации, создав соответствующую «конфигурацию видео идентификации» на своих ПК.

При необходимости замещения обслуживания точек видео идентификации оператор, который берет управление на себя при повторном вхождении в раздел «Управление видео идентификацией», принимает оперативный контроль и управление доступом всех четырех точек видео идентификации. На ПК другого оператора его точки видео идентификации отображаются в виде «стоп-кадра». Для восстановления контроля и управления доступом другой оператор вновь входит в раздел «Управление видео идентификацией» со своей конфигурацией, принимая оперативный контроль и управление доступом всех 4-х точек видео идентификации.

Таким образом, в каждый момент времени тот оператор, который последним вошел в раздел «Управление видео идентификацией», осуществляет оперативный контроль и управление доступом всех 4-х точек видео идентификации (двух «своих» и двух «общих»), в то время как другой оператор обслуживает только 2 «свои» точки видео идентификации.

Аналогично можно использовать режим замещения между оператором и администратором. В этом случае на ПК администратора загружается модуль видеоидентификации с аналогичной конфигурацией, что и на ПК оператора. При необходимости администратор, входя в режим «Управление видео идентификацией», автоматически принимает под контроль и управление доступом все точки видео идентификации оператора (от одной до 4-х точек в зависимости от установленной на его компьютере конфигурации видео идентификации). Для перехода контроля и управления доступом вновь на ПК оператора, последний должен опять войти в раздел «Управление видео идентификацией», восстанавливая исходную позицию режима эксплуатации модуля видео идентификации.

## **12. Особенности настройки плат видеозахвата**

С каждой конфигурацией видеоидентификации можно связать до 4-х точек видеоидентификации, а с каждой точкой видеоидентификации можно связать свое устройство видеозахвата. Если Вы хотите захватывать изображение со всех 4 точек видеоидентификации, то следует учитывать, что для каждого из устройств видеозахвата, имеющих один видеовход, имя драйвера должно быть уникальным в операционной системе. Таким образом, нельзя поставить на ПК две платы видеозахвата одной и той же модификации, т.к. имя драйвера у них будет одинаковое. Это относится и к WEB-камерам, подключаемым через USB-разъем. В такой ситуации можно порекомендовать следующее:

Комбинируйте разные устройства видеозахвата.

 Используйте одну плату видеозахвата, но с таким количеством видеовходов, которое изначально удовлетворяет вашим потребностям (с 2-мя или 4-мя видеовходами).

Следует учитывать так же, что видеокамеры, подключаемые к устройствам видеозахвата, значительно различаются по своим характеристикам. Так, промышленные видеокамеры имеют больший допуск на удаление от точки видеоидентификации, имеют автофокус и другие специфичные возможности, что отсутствует у обычных WEB-камер.